# **AFO 151 – Dictionnaire de données pour les documents**

## **151.1 Introduction**

Employez cette AFO pour maintenir le dictionnaire des données pour les notices bibliographiques.

INFOR vous fournit un ensemble de dictionnaires de formats bibliographiques, fichiers, index et relations. Ne modifiez pas ou ne créez pas de dictionnaires sans en avoir parlé avec votre Administrateur système ou le Support d'INFOR.

#### **Attention !**

Toute modification dans le dictionnaire peut endommager votre système Vubis Smart. Ces procédures sont à employer avec beaucoup de soin !

Pour obtenir les spécifications du format de vos données, consultez votre Administrateur système.

Après la sélection de cette option, un menu s'affichera :

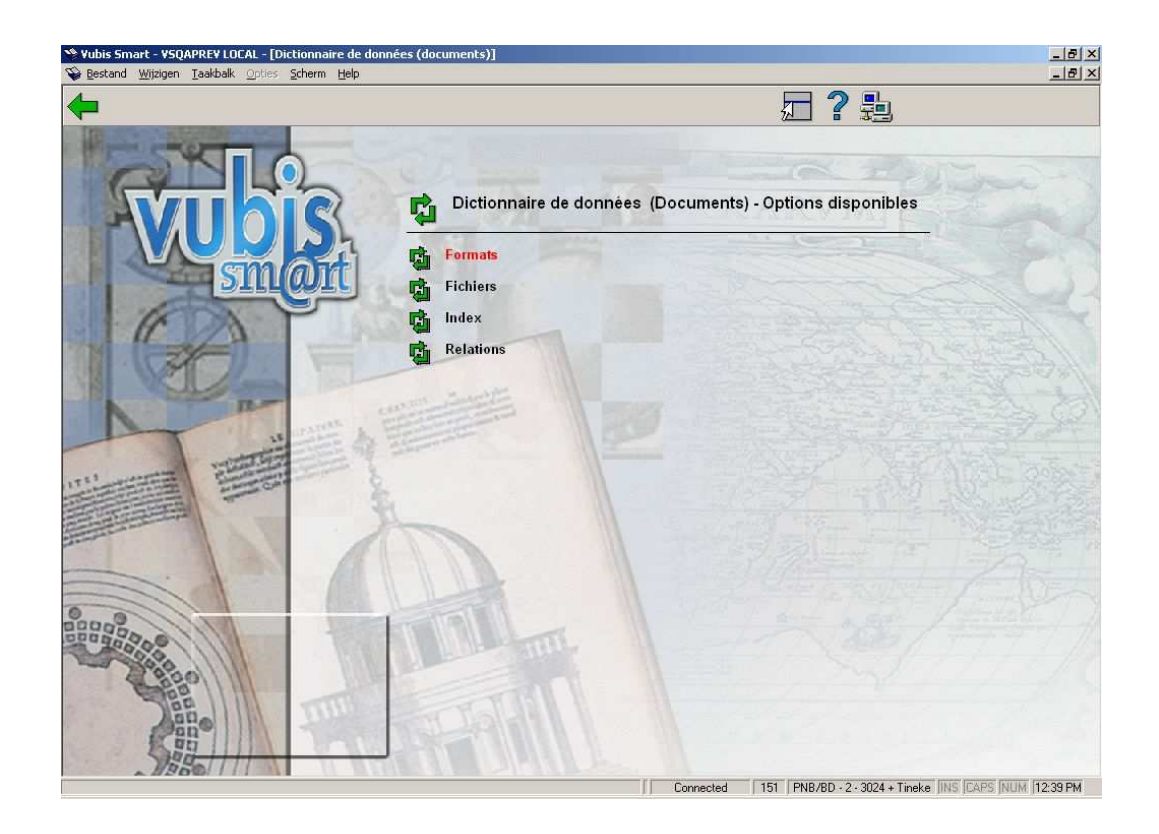

Les options du menu seront expliquées séparément dans les paragraphes suivants.

# **151.2 Formats**

Après la sélection de cette option, un écran sommaire s'affichera avec tous les formats déjà définis :

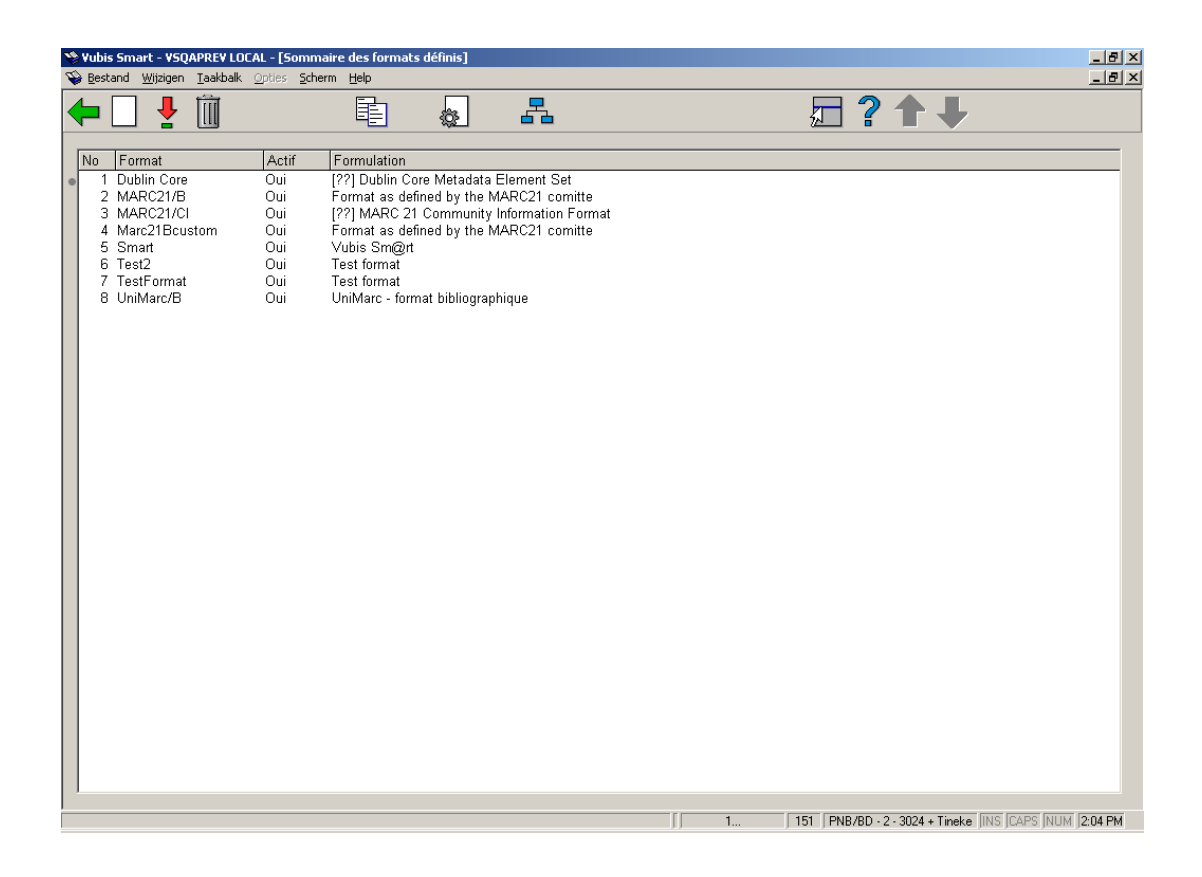

Employez cet écran pour visualiser et modifier les caractéristiques du format sélectionné.

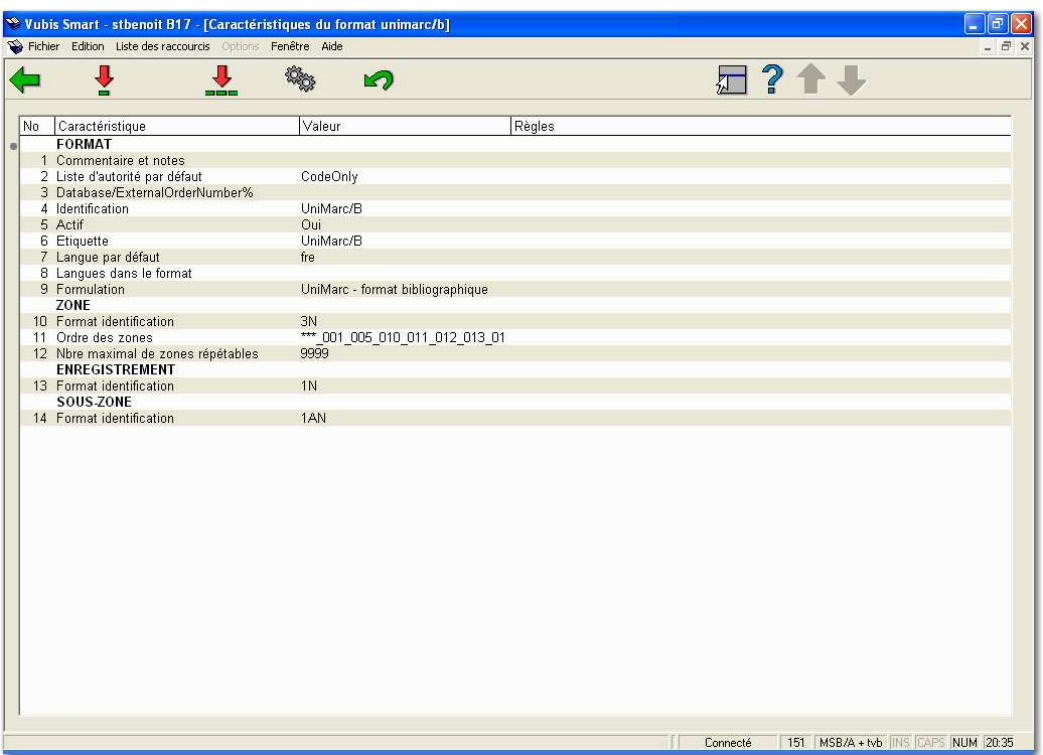

### **151.2.1 Les zones**

Vous pouvez afficher la liste des zones en double-cliquant sur le format dans l'écran sommaire.

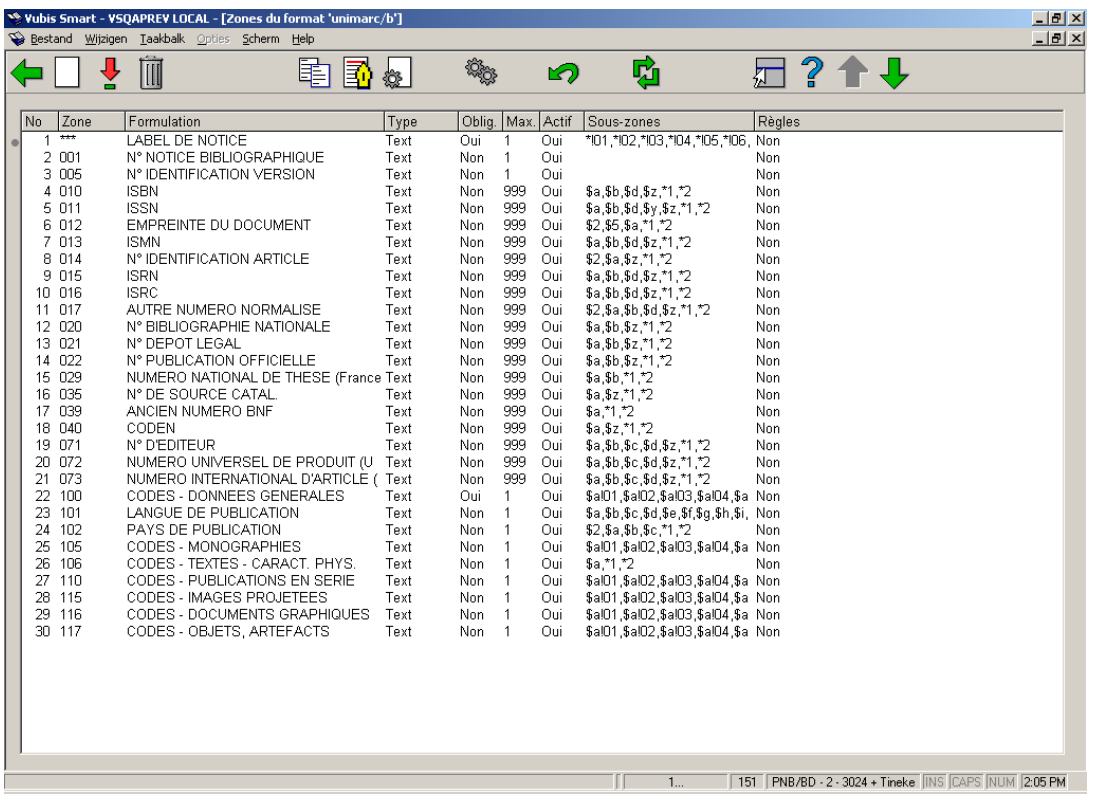

#### **Colonnes sur l'écran**

**No**: Le numéro de ligne.

**Zone**: Le nom de zone codée. Pour les formats Smart, MARC21 et UniMarc, ces codes se composent de 3 chiffres ; les codes de zone sont donc compris de 001 à 999.

**Formulation** : Une description des zones.

**Type**: Le type de zone. Dans la plupart des cas le type sera "texte", mais il peut également être un des 11 autres types disponibles dans Vubis Smart.

**Oblig.** : indique si une zone particulière est obligatoire lors de la création d'une notice.

**Max.**: Le nombre maximal de zones qui peuvent être répétées dans une notice.

**Actif**: Si la zone est activée ou non.

**Sous-zones**: Liste de sous-zones valides pour chaque zone. Les sous-zones ont un code composé d'un chiffre ou une lettre précédé du symbole \$.

**Règles**: Pour chaque zone, une règle peut être définie. Par exemple. "si la zone X existe alors cette zone est obligatoire".

## **151.2.2 Les caractéristiques d'une zone**

Après la sélection de l'option **Consulter caractéristiques de la zone**, un écran sommaire s'affichera :

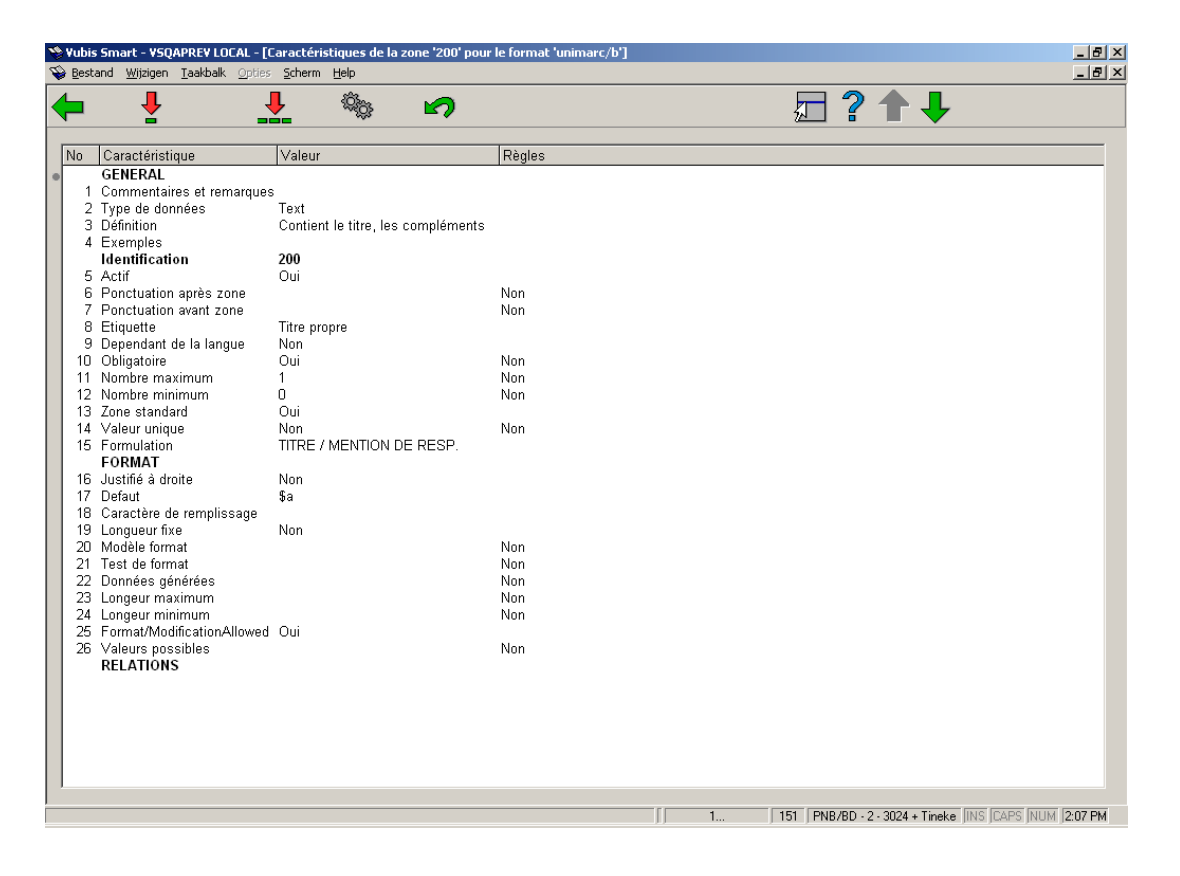

### **151.2.3 Sous-zones**

Sélectionnez une zone puis l'option **Consulter sous-zones de la zone** pour consulter la définition détaillée des sous-zones pour la zone choisie.

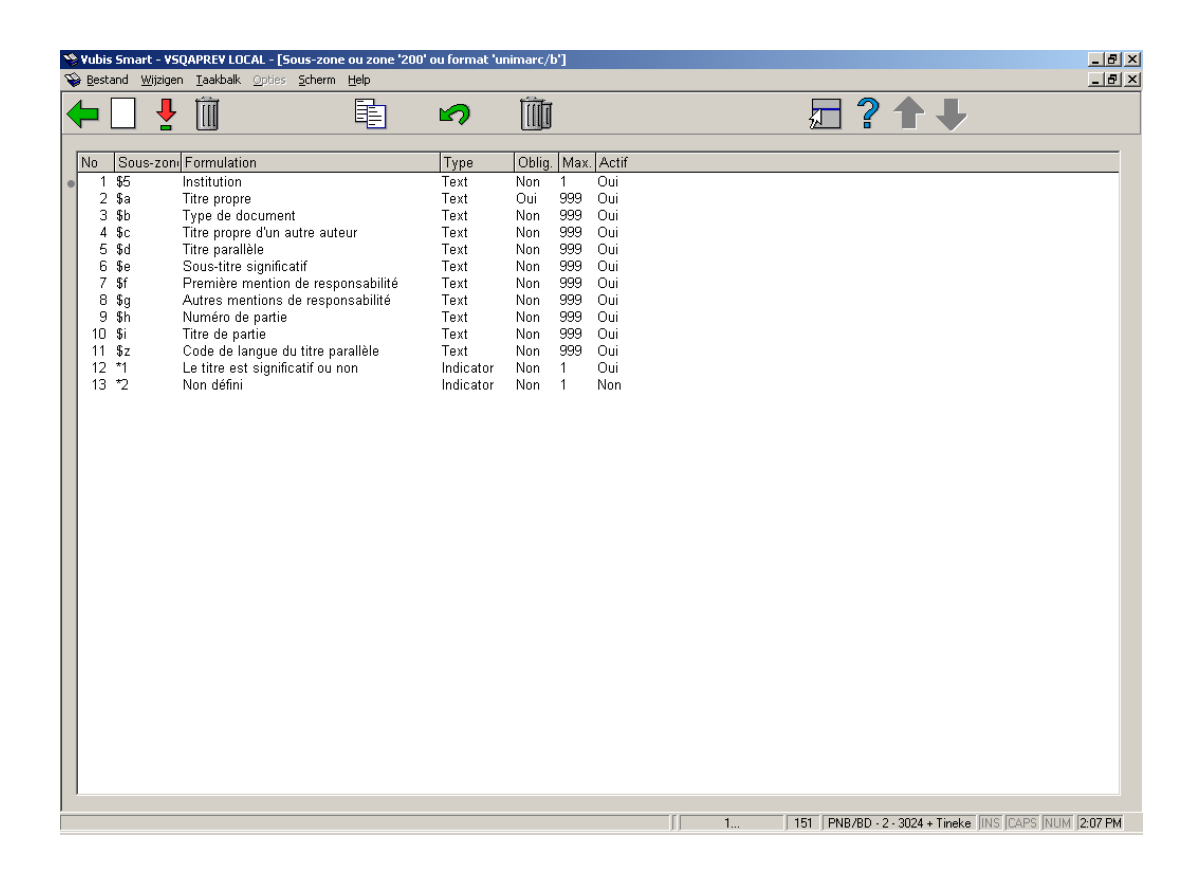

En double-cliquant sur une sous-zone vous pouvez consulter les propriétés de cette souszone. Les propriétés d'une sous-zone sont semblables à celles d'une zone. Les modifications sont identiques à celles des zones. Consulter la section 151.2.1 pour une description des entêtes de colonne sur l'écran montré ci-dessus.

## **151.3 Profils de groupe/élément**

De l'écran sommaire d'un format sélectionnez l'option **Profils de groupe/élément** pour montrer une liste de profils définis.

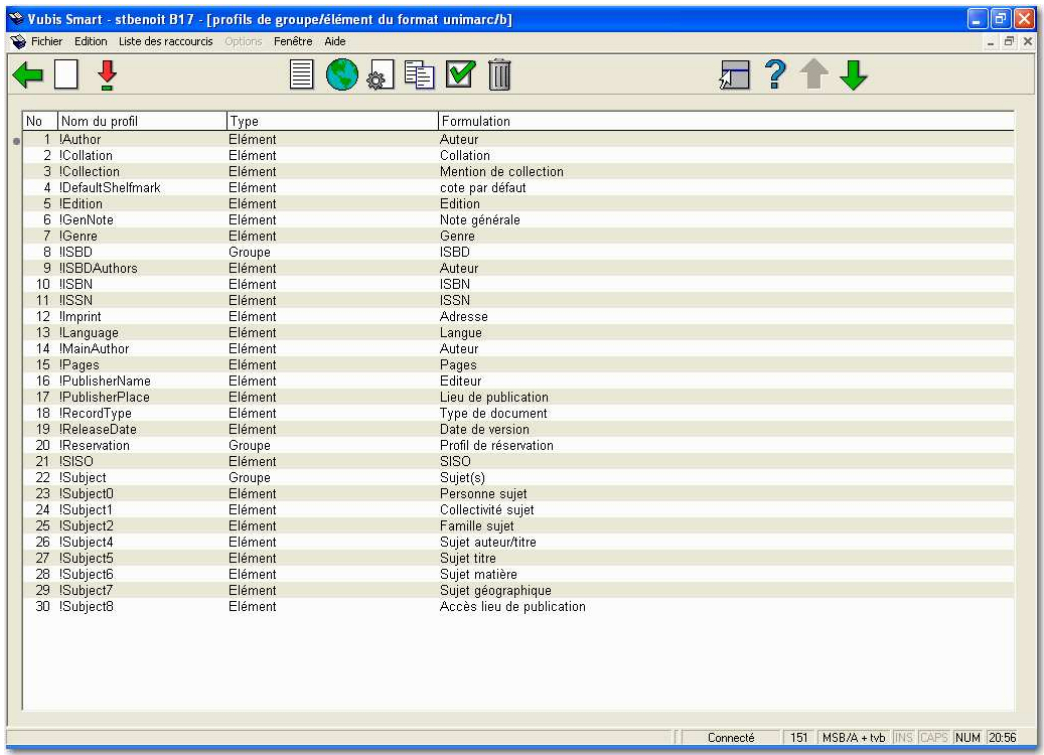

Ces profils peuvent être utilisés dans plusieurs options du système pour un affichage uniforme des données. Les profils de groupe/élément sont utiliés dans le module des STI, le catalogage, l'impression des lettres, etc. Le principe est qu'il suffit de définir un profil une fois puis de le réutiliser à l'infini. L'avantage est la possibilité d'en créer plusieurs pour formater des rangées de données dans divers modules et parties du système (voir prochaine section pour une vue d'ensemble).

Des exemples sont la définition du profil ISBD ou d'autre présentation complexe qui peuvent être utilisées dans l'édition des STI. Vous pouvez également vous servir de ces profils pour déterminer comment les titres s'affichent dans le système. Cela vous donne le contrôle complet de l'affichage bibliographique des données à travers le système.

Les profils sont utilisés dans les AFOs suivantes :

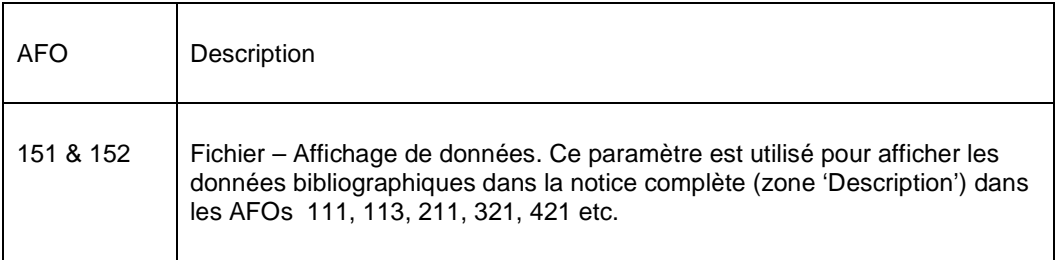

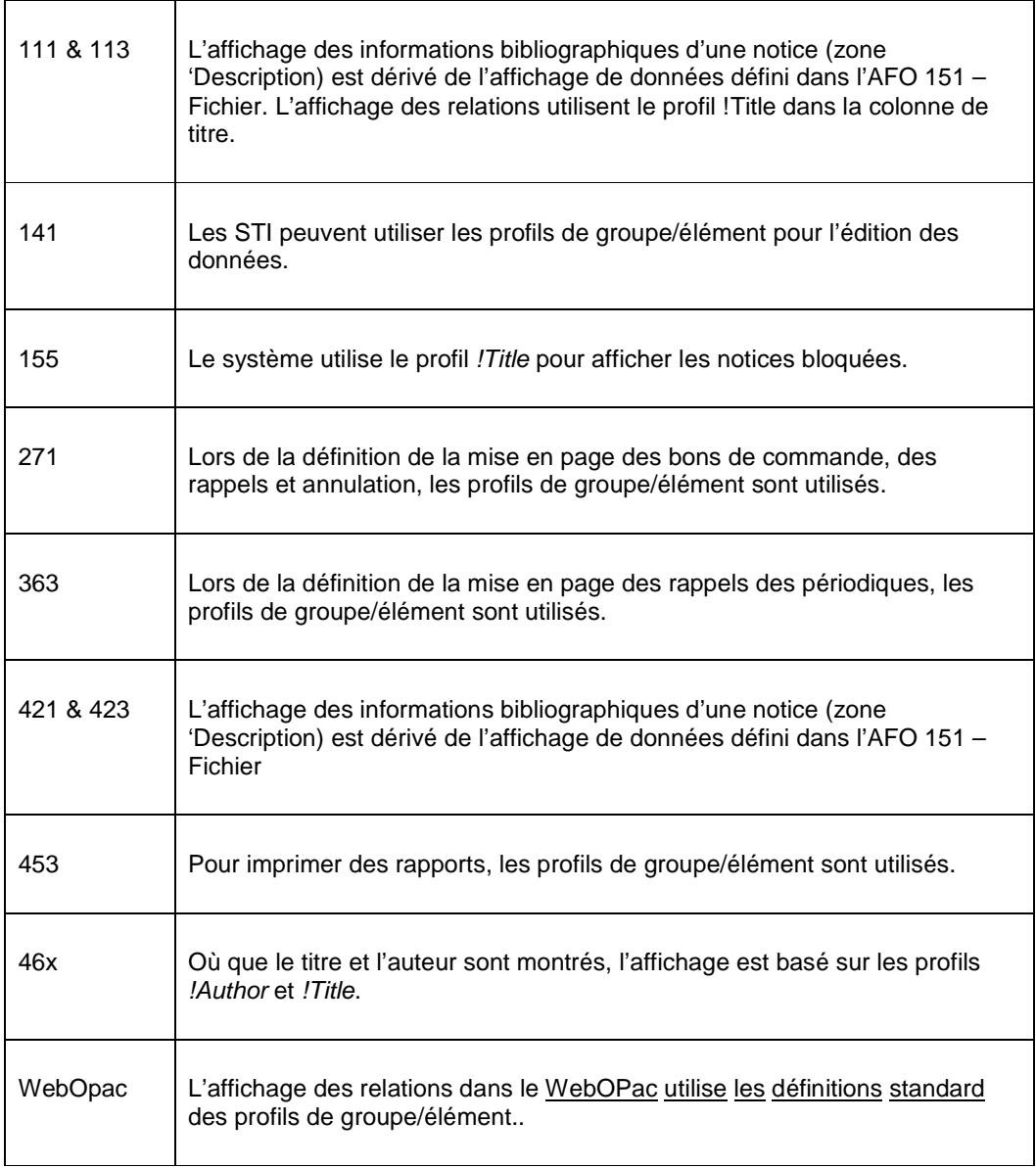

# **151.4 Fichiers**

Après la sélection de cette option, un écran sommaire s'affichera avec tous les bases de données déja définies.

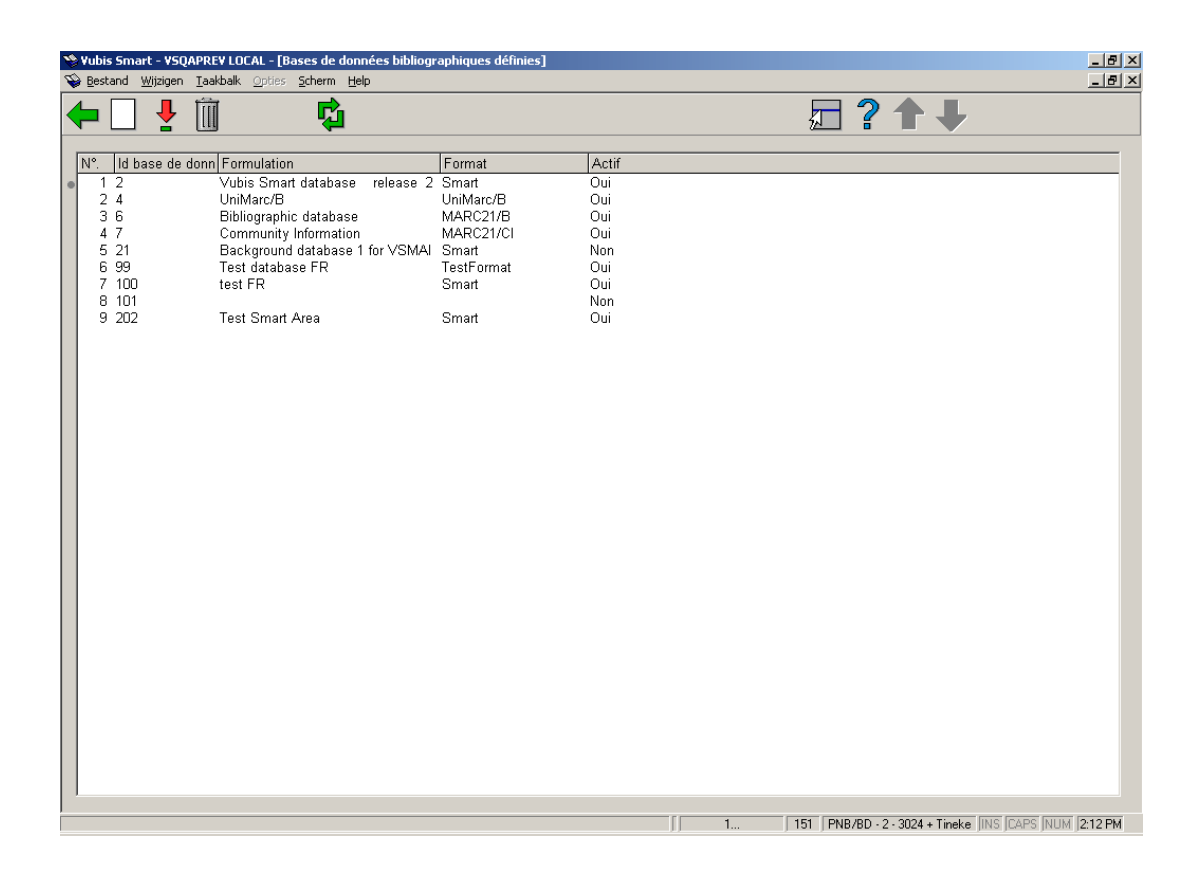

Propriétés variées d'un fichier de Vubis Smart dans l'AFO 151:

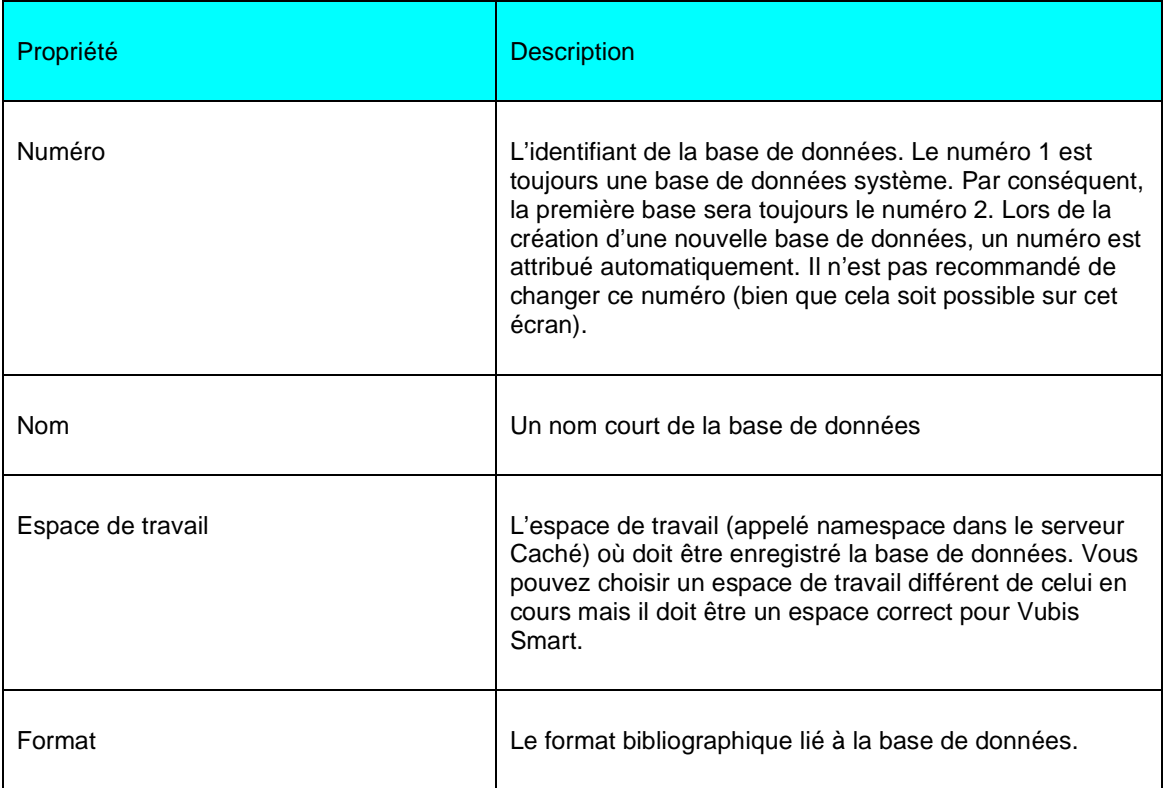

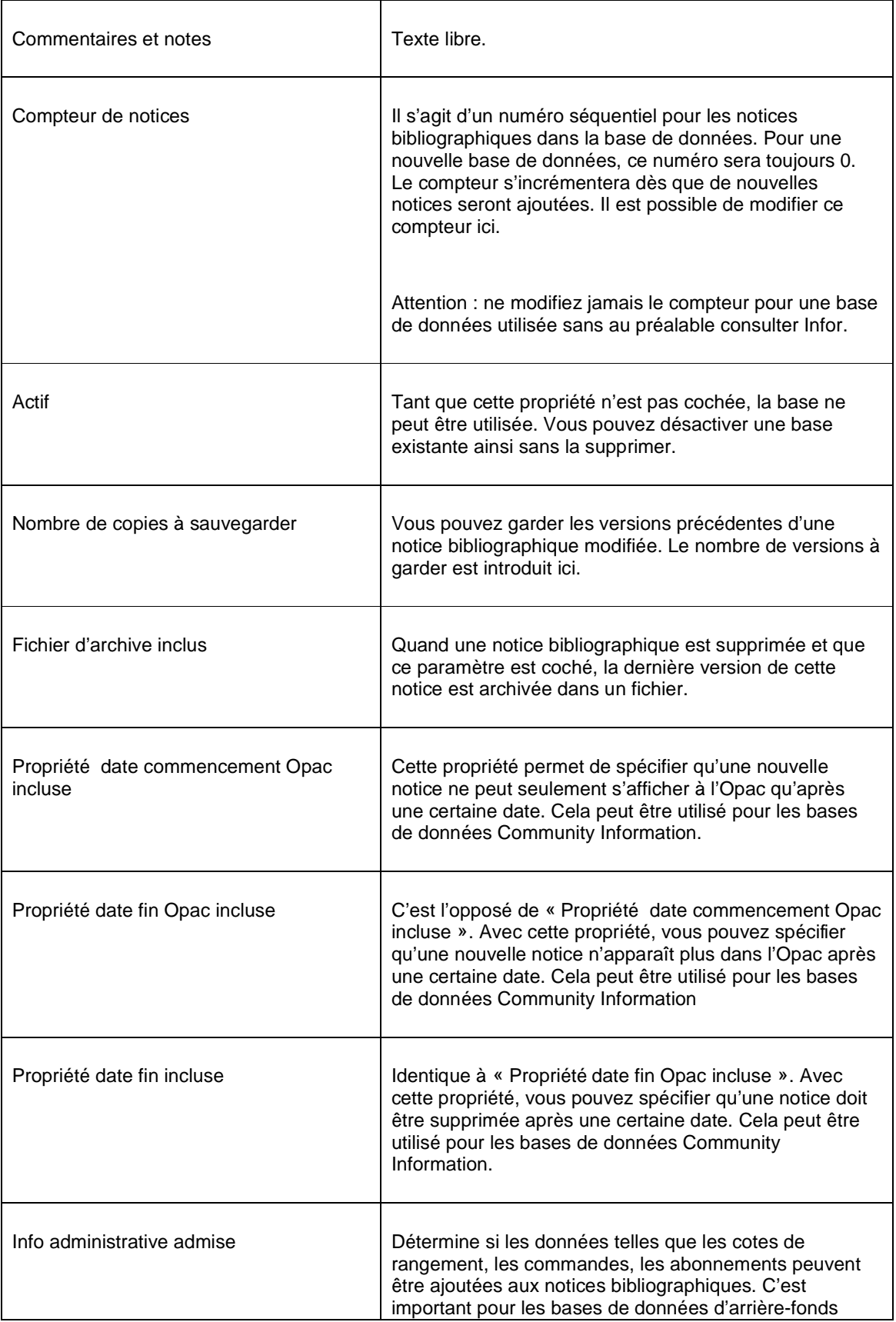

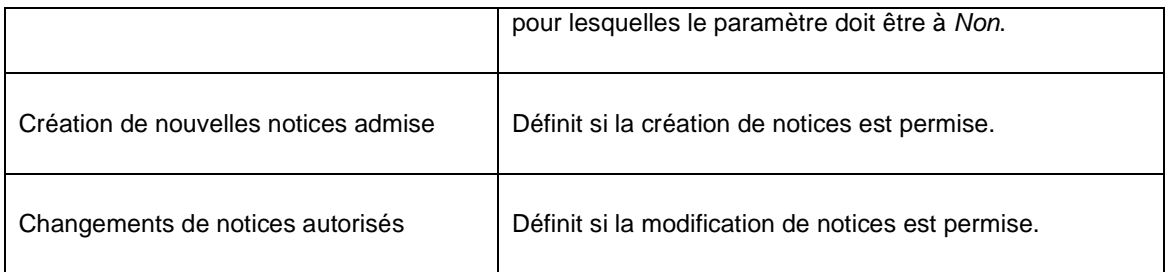

Après le paramétrage des propriétés ci-dessus, vous devez sélectionner la base de données et cliquer sur le bouton **Visualiser/modifier propriétés**.. Maintenant, vous pouvez installer deux autres paramètres.

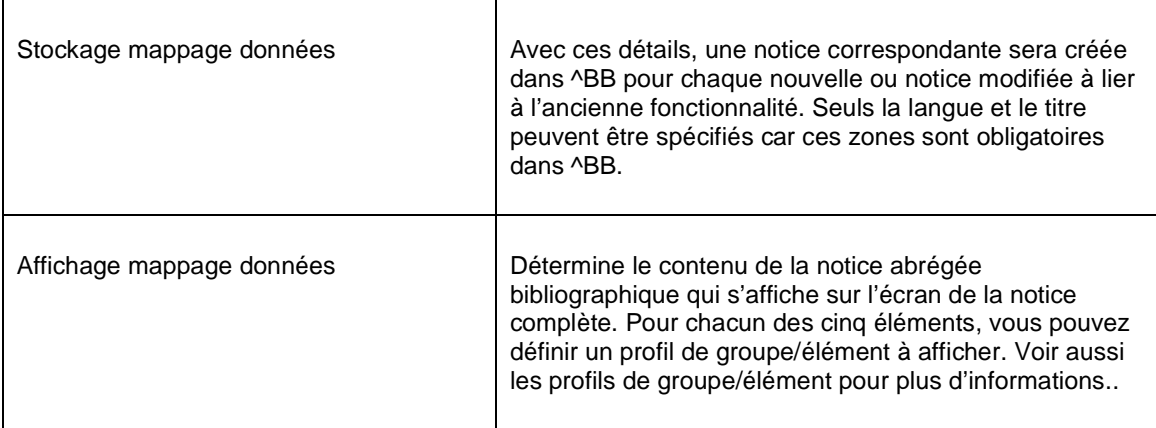

## **151.5 Index**

La base de données bibliographique ne peut pas être recherchée sans index. Des données sont stockées dans un index pour permettre l'accès rapide à une notice bibliographique qui contient ces données.

Après la sélection de cette option, un menu s'affichera :

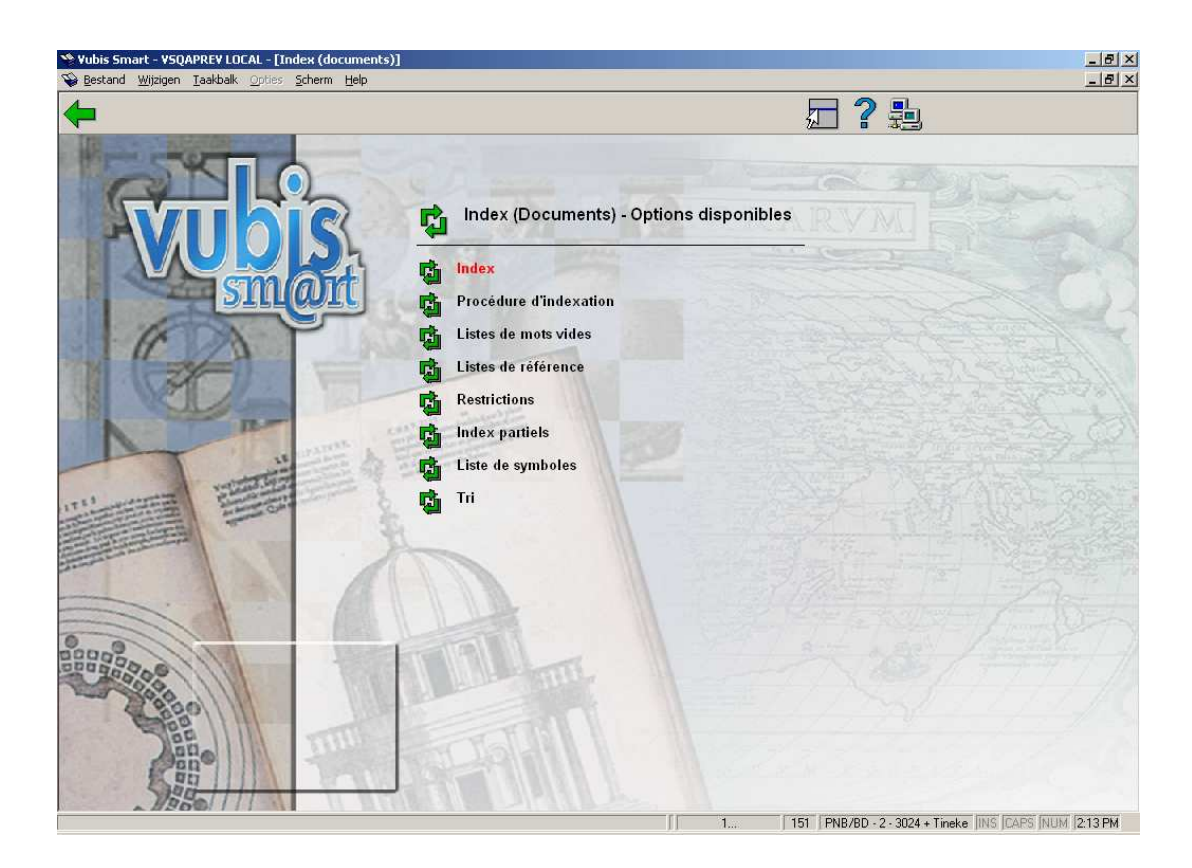

## **151.5.1 Procédure d'indexation**

Pour la définition des index, des **procédures d'indexation** sont utilisées. Il y a des procédures d'indexation pré-définis installés dans le système. Il n'est pas recommandé d ecréer sa propre procédure sans consulter Infor.

Une procédure d'indexation est un élément des règles d'indexation qui peut être appliquée à certaines zones. La procédure d'indexation de type mot fonctionne ainsi :

- 1. Collecte des zones et/ou sous-zones.
- 2. Remplacer la ponctuation sans espaces.
- 3. Supprimer Début & Fin & Double blancs.
- 4. Détermine des mots individuels
- 5. Transformer les diacritiques en non-diacritiques en majuscule.
- 6. Transformer en majuscule.
- 7. Supprimer les mots vides.
- 8. Détermine la forme d'affichage du terme d'index.
- 9. Créer des références automatiques pour les termes.

Vubis Smart possède plusieurs procédures d'indexation. Vous pouvez les utiliser pour définir vos propres index.

## **151.5.2 Création d'un index**

Après la sélection de l'option Index du menu Index (Documents) – Options disponibles, un écran sommaire s'affichera:

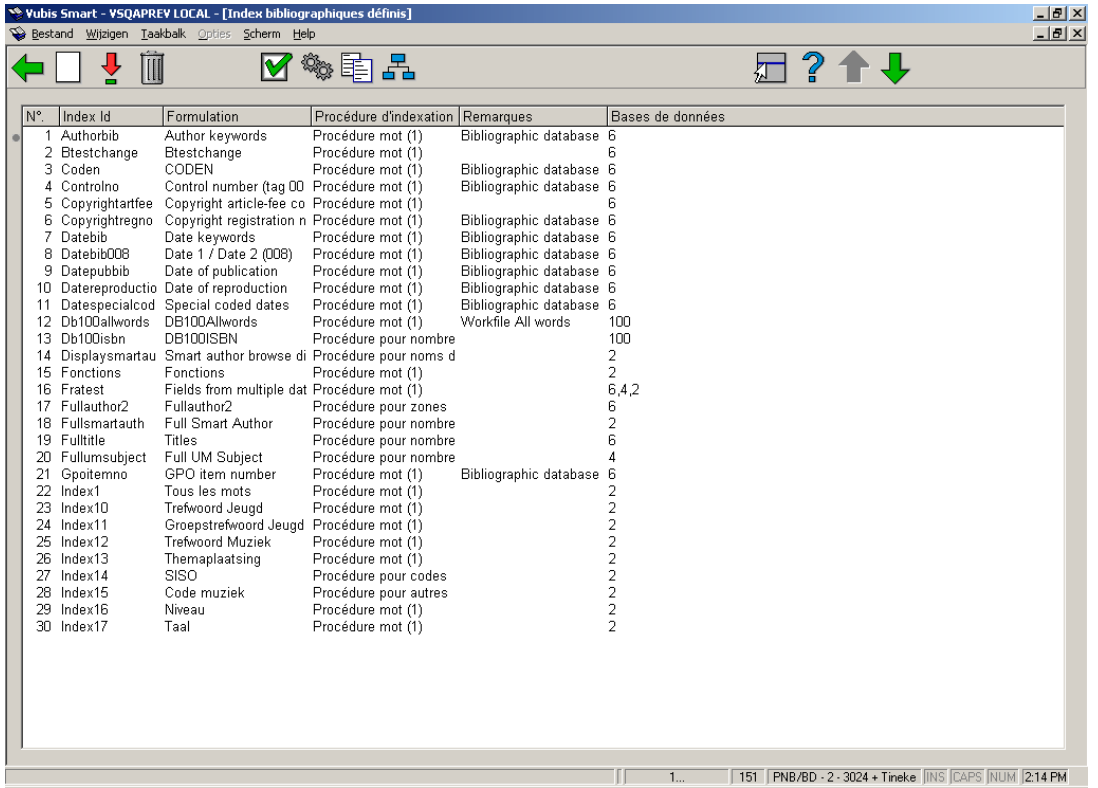

Après la sélection de l'option **Nouvel index**, un menu s'affichera :

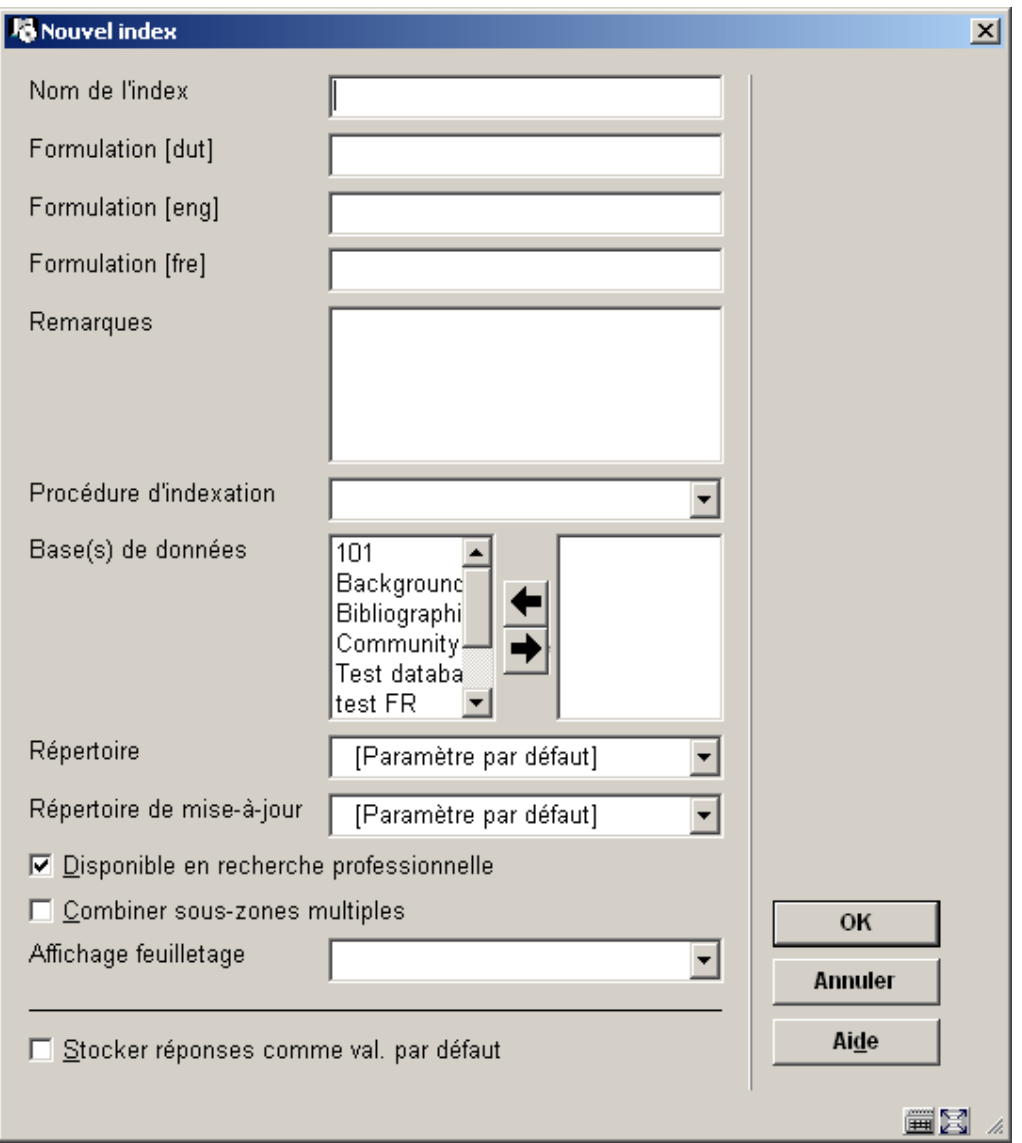

Donner un nom et une description à l'index et optionnellement des commentaires. Choisir une procédure d'indexation et la base de données. Assurez-vous de sélectionner l'espace de travail adéquat. Indiquer si l'index doit être disponible pour la recherche professionnelle (c'est-à-dire depuis la recherche standard dans l'AFO 111, 211, 321, 421 etc.). Enfin, vous pouvez utiliser l"'Affichage feuilletage" pour choisir un profil de groupe/élément à utiliser pour la présentation de la liste de résultats. Cela peut être utile pour les index de classification par exemple. Cliquer sur **OK** pour sauvegarder les paramètres**.**

#### **Note:**

Quand vous créez un nouvel index, il n'est pas automatiquement rempli avec des données. Cela ne se produit que quand vous créez ou importez de nouvelles notices bibliographiques ou modifiez & sauvegardez des notices existantes dans l'AFO 111. Alternativement, vous pouvez ré-indexer des notices via l'AFO 157.

Les index sont disponibles dans le client de Vubis Smart si le paramètre « Disponible pour la recherche professionnelle » est coché. Pour le WebOpac, vous déterminez séparément quels index seront disponibles (via les Préférences du WebOpac). Cela vous permet de proposer des index professionnels et publics différents.

## **151.6 Relations**

La quatrième option de l'AFO 151 est **Relations**. Le but des Relations est d'effectuer des

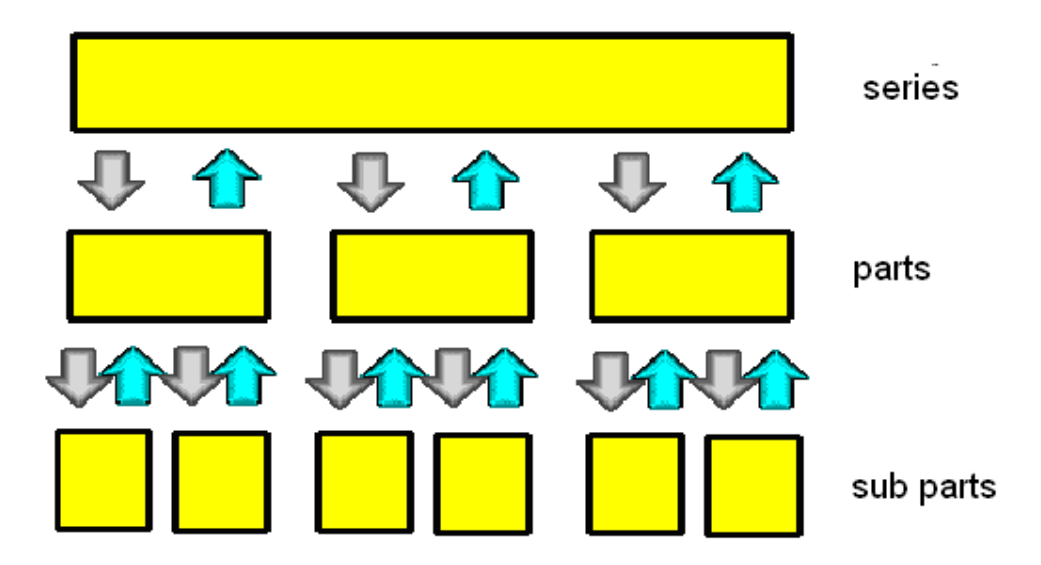

liens entre diverses notices dans la même base.

Dans ce diagramme, vous voyez trois niveaux : les collections, les parties et les sous-parties. Une notice bibliographique peut être une série qui est liée à des notices de parties. Ces notices de parties individuelles ont des rélations réciproques avec la notice principale. D'une part les parties individuelles peuvent aussi être liées à des sous-parties comme des morceaux d'un CD, etc. Elles sont également réciproques.

Les relations sont représentées par des flèches dans le diagramme. Il est important de noter qu'une relation entre des notices peut de faire du niveau inférieur vers le niveau supérieur ou vice versa – C'est à vous de choisir. Noter également que les relations réciproques sont créées automatiquement par le système.

Vubis Smart possède une liste de types de relation. Vous pouvez la consulter dans l'AFO 151 -> Relations. De nouveaux types peuvent être créés si nécessaire.

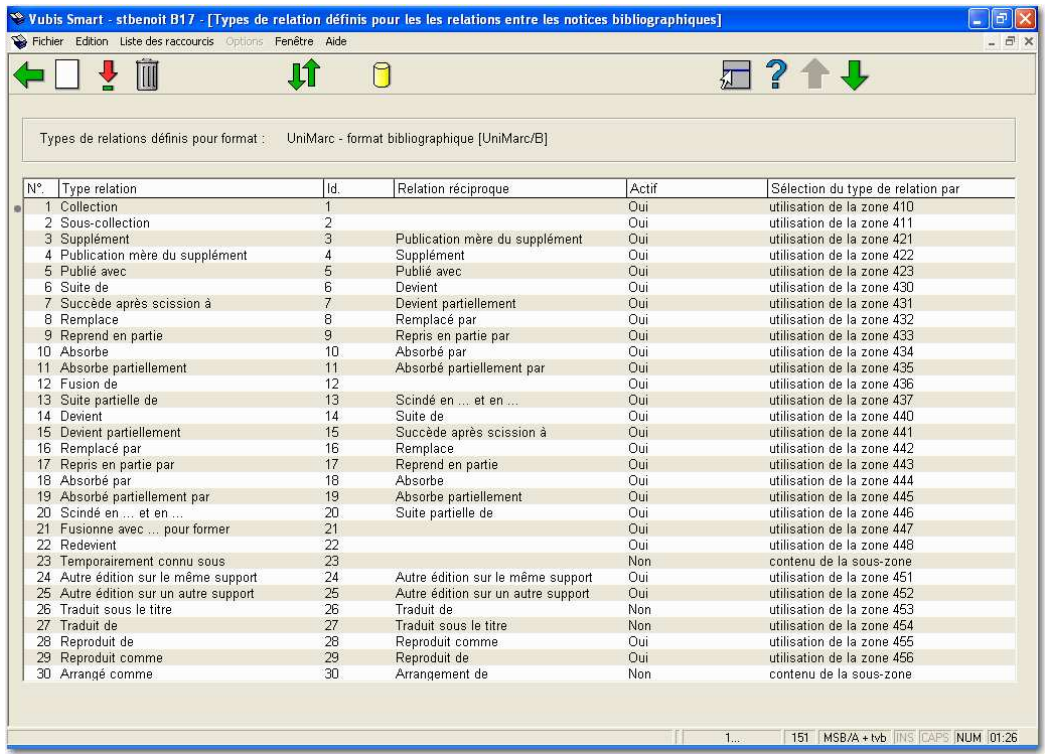

Double-cliquer sur un type pour modifier les données d'une relation.

### • **Document control - Change History**

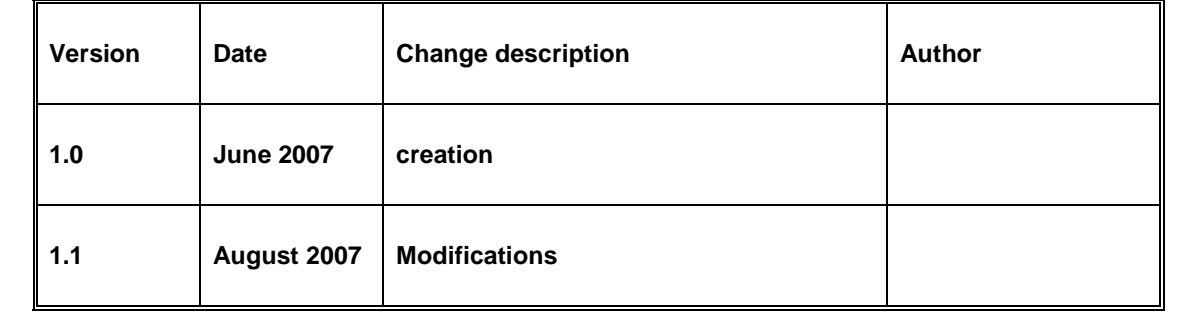